# ITSLEARNING

Tutoriel 2 : Insérer des ressources

#### Sommaire

- Ajouter un contenu à votre dossier
- Les Ressources
- □ Insérer une « Page » de contenu
- Créer un bloc de contenu dans la « Page »
- $\Box$  Insérer une image
- □ Insérer une vidéo
- $\Box$  Insérer un lien Internet
- □ Insérer un diaporama Power Point

#### Ressources sur Itslearning

Sur Itslearning vous pouvez ajouter à vos dossiers des **ressources** variées : dossier, fichier, image, lien Internet, Page…

#### **Rappel :** Ajouter un contenu à votre dossier

*Vous avez dans le tutoriel 1 créez votre Cours, un dossier qui reste à remplir…*

**1 - Cliquez sur le dossier à remplir**

**2 - Cliquez sur Ajouter+**

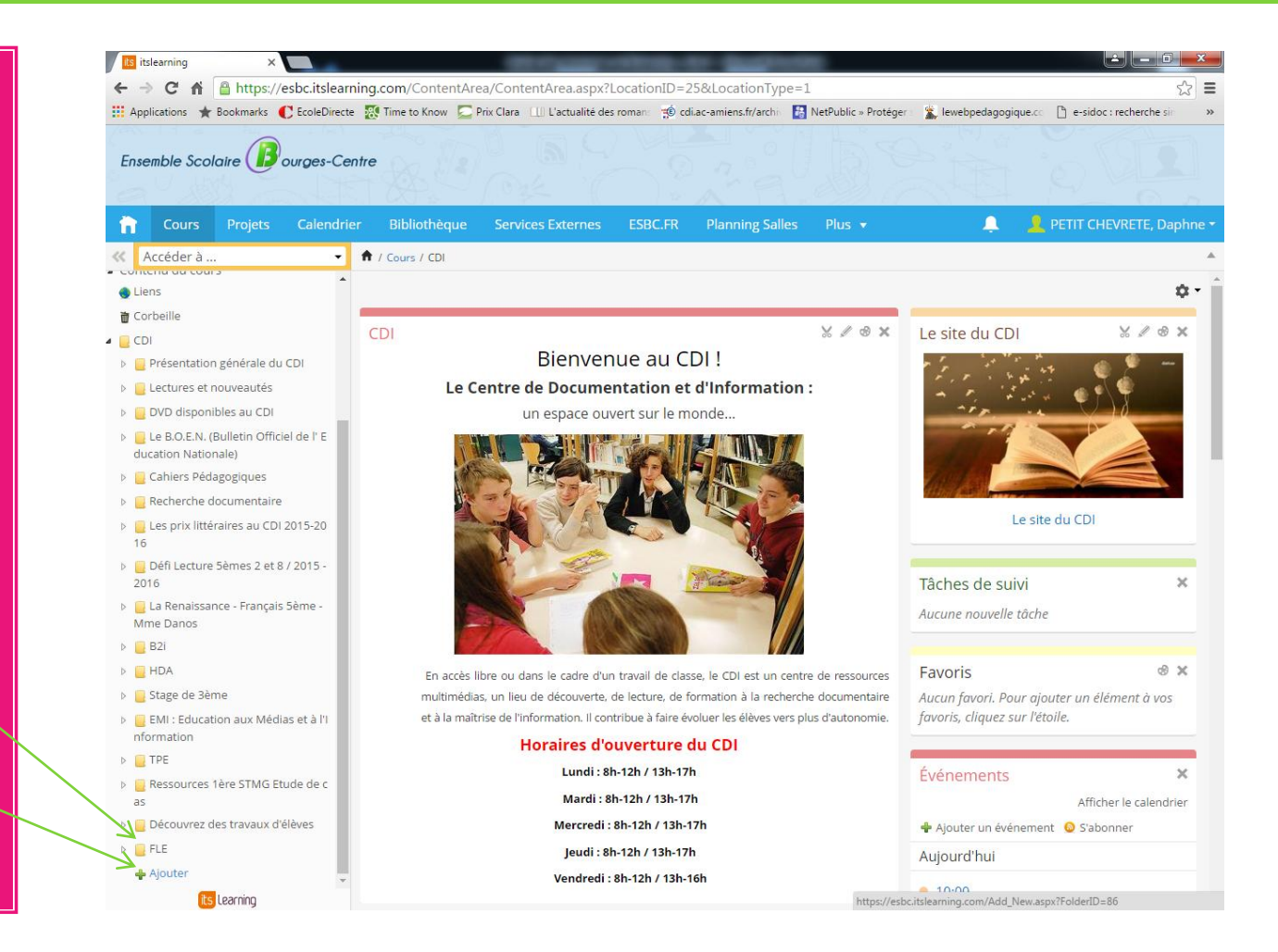

# Les Ressources

Votre dossier créé, vous pouvez par exemple:

**Ajouter** une « Page » au contenu enrichi ( lien, vidéo, image…)

**C** Ajouter un

lien Internet…

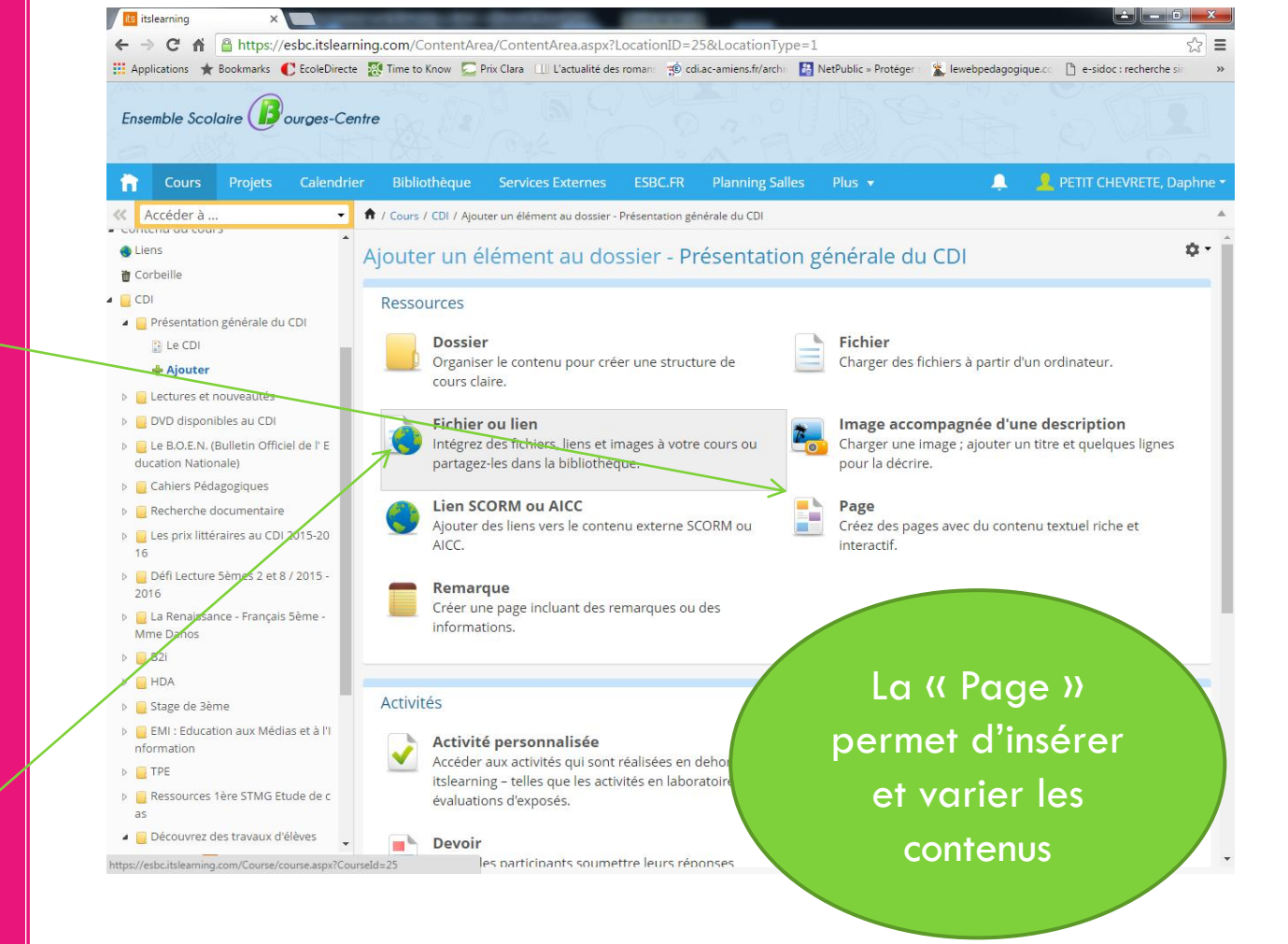

#### La « Page »

La « Page » permet d'ajouter un contenu riche avec une présentation attrayante, par blocs.

(Images, vidéos, textes, Liens Internet…)

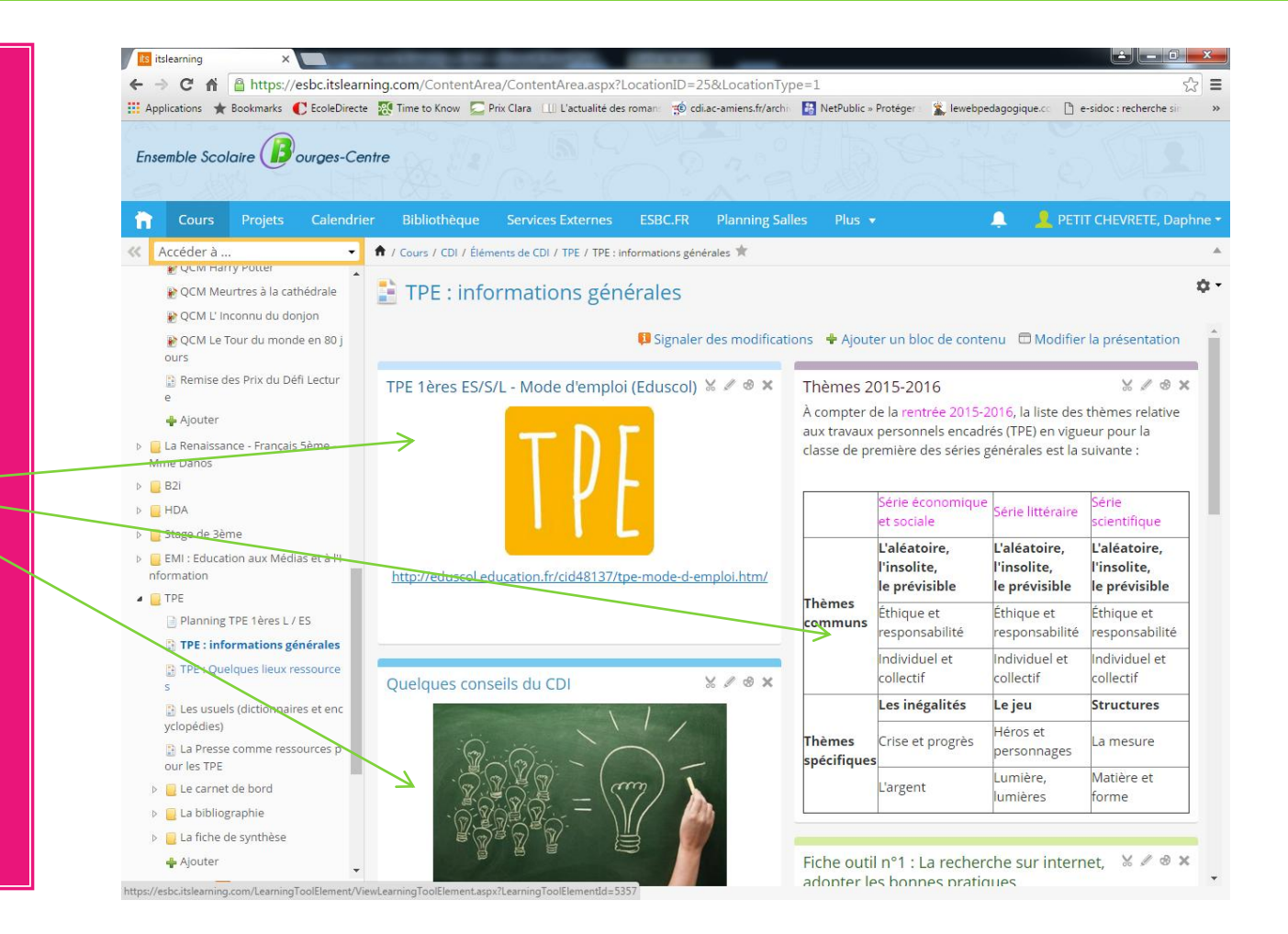

## Créer un bloc dans la « Page »

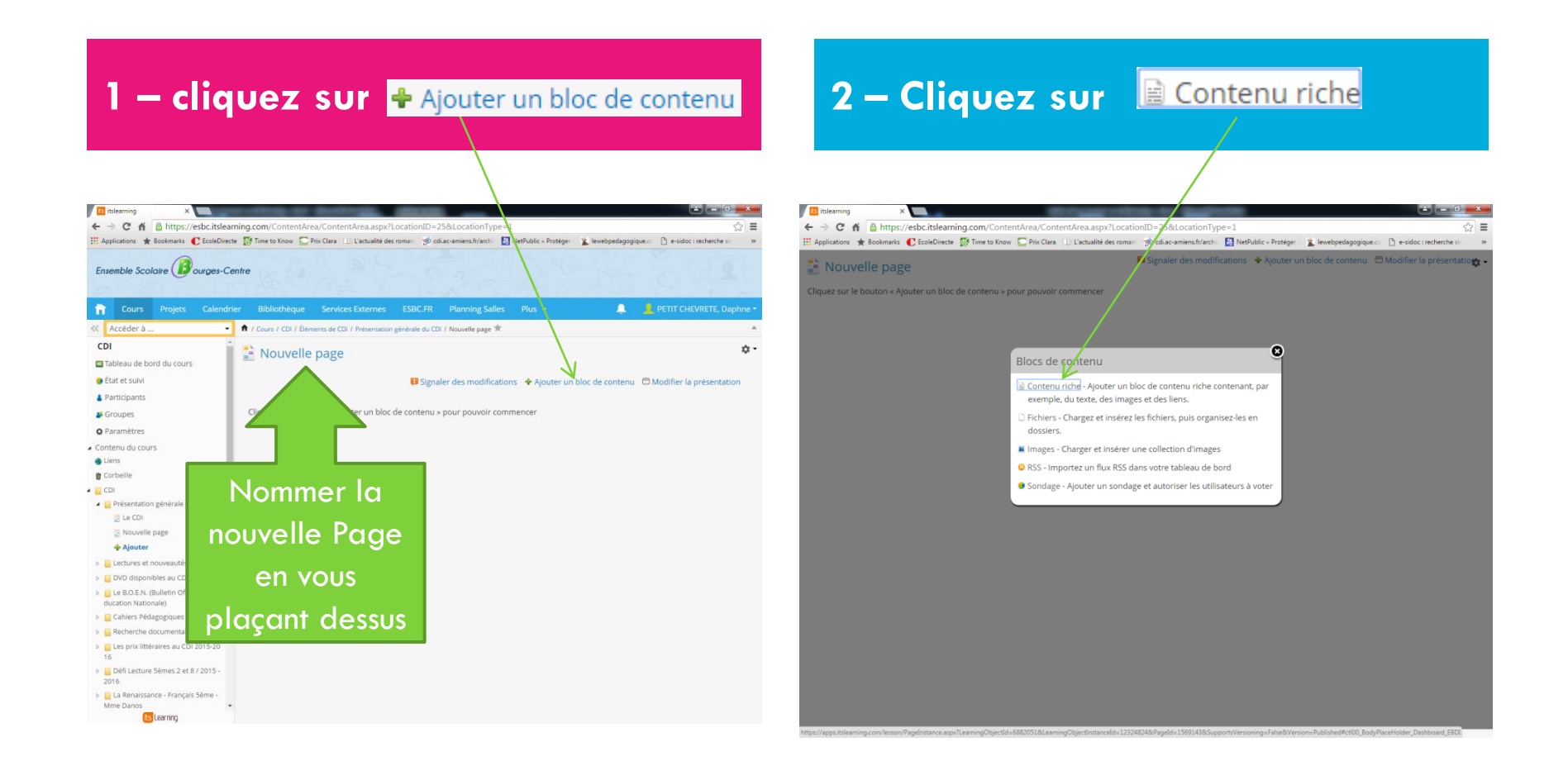

# Créer un bloc dans la Page (suite)

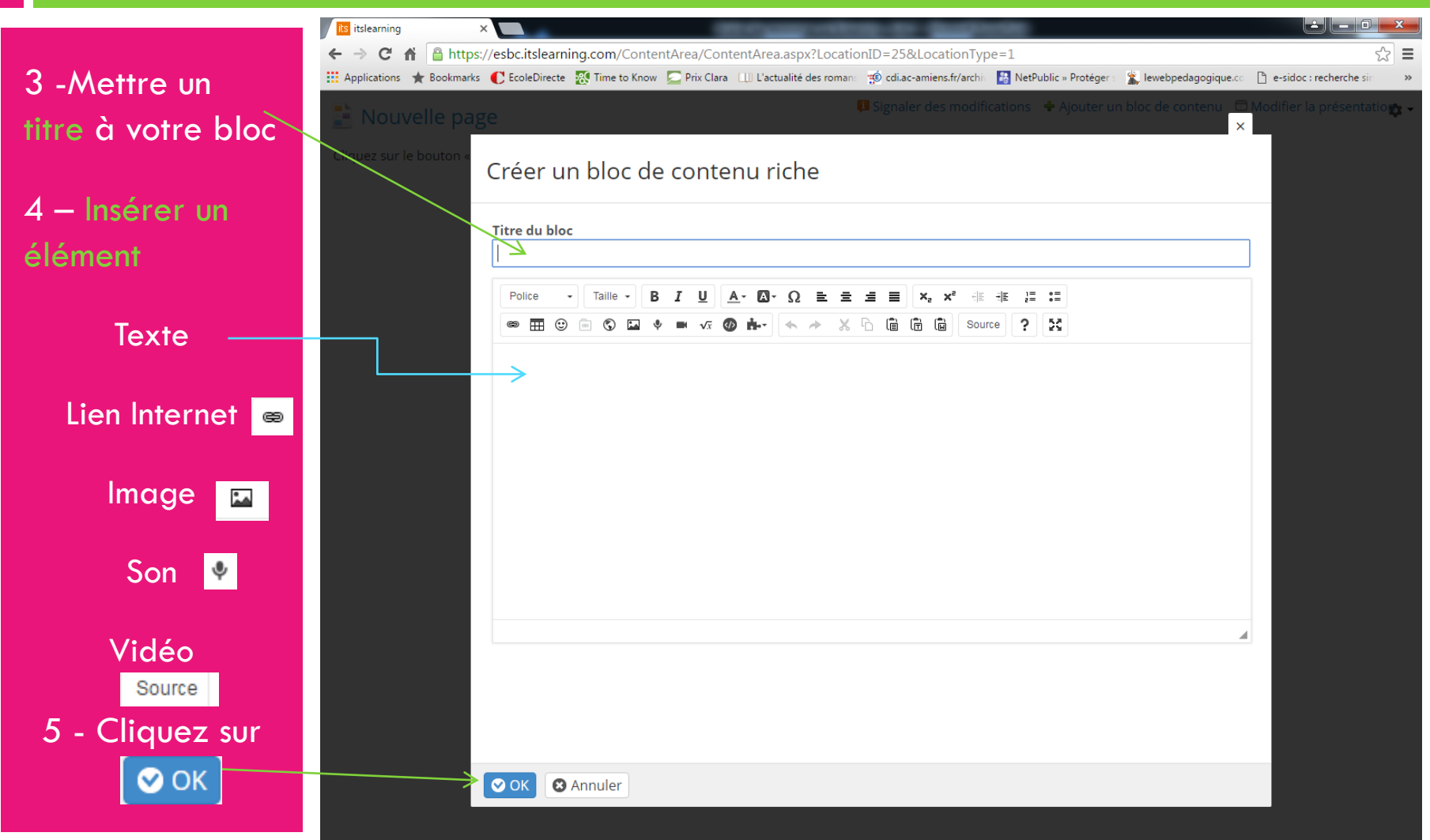

## Bravo...Votre bloc est créé!

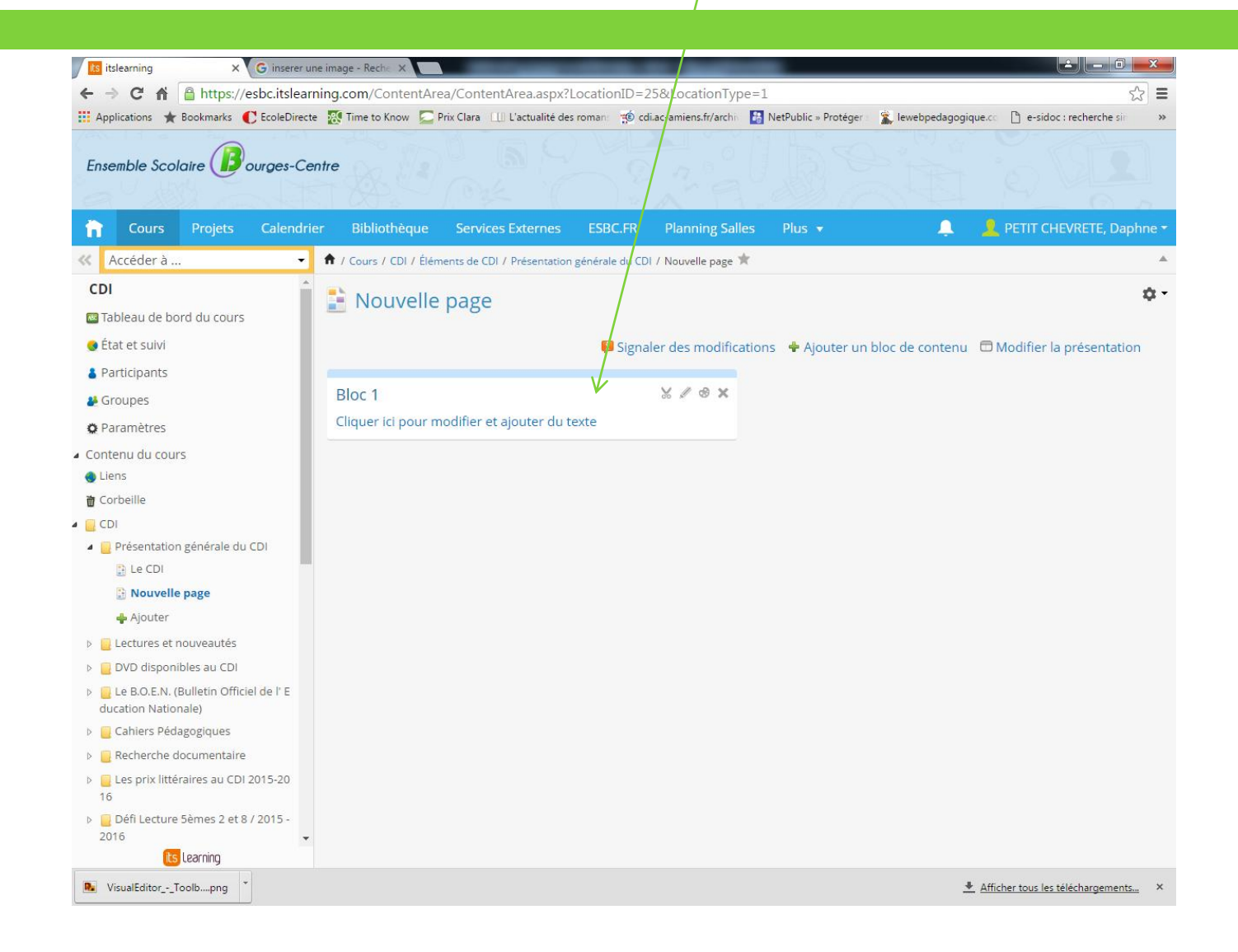

#### Insérer une image

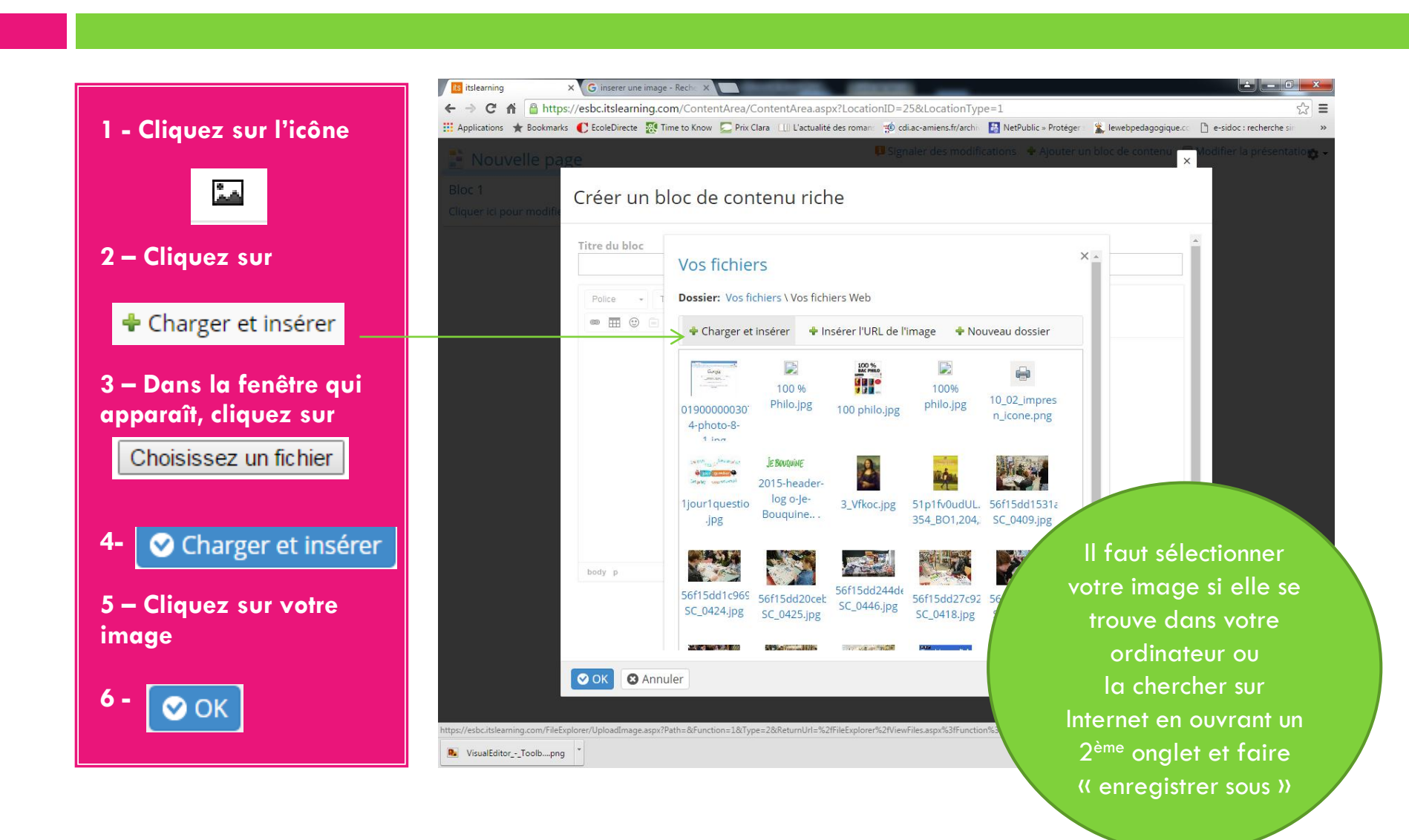

#### Exemple d'image insérée

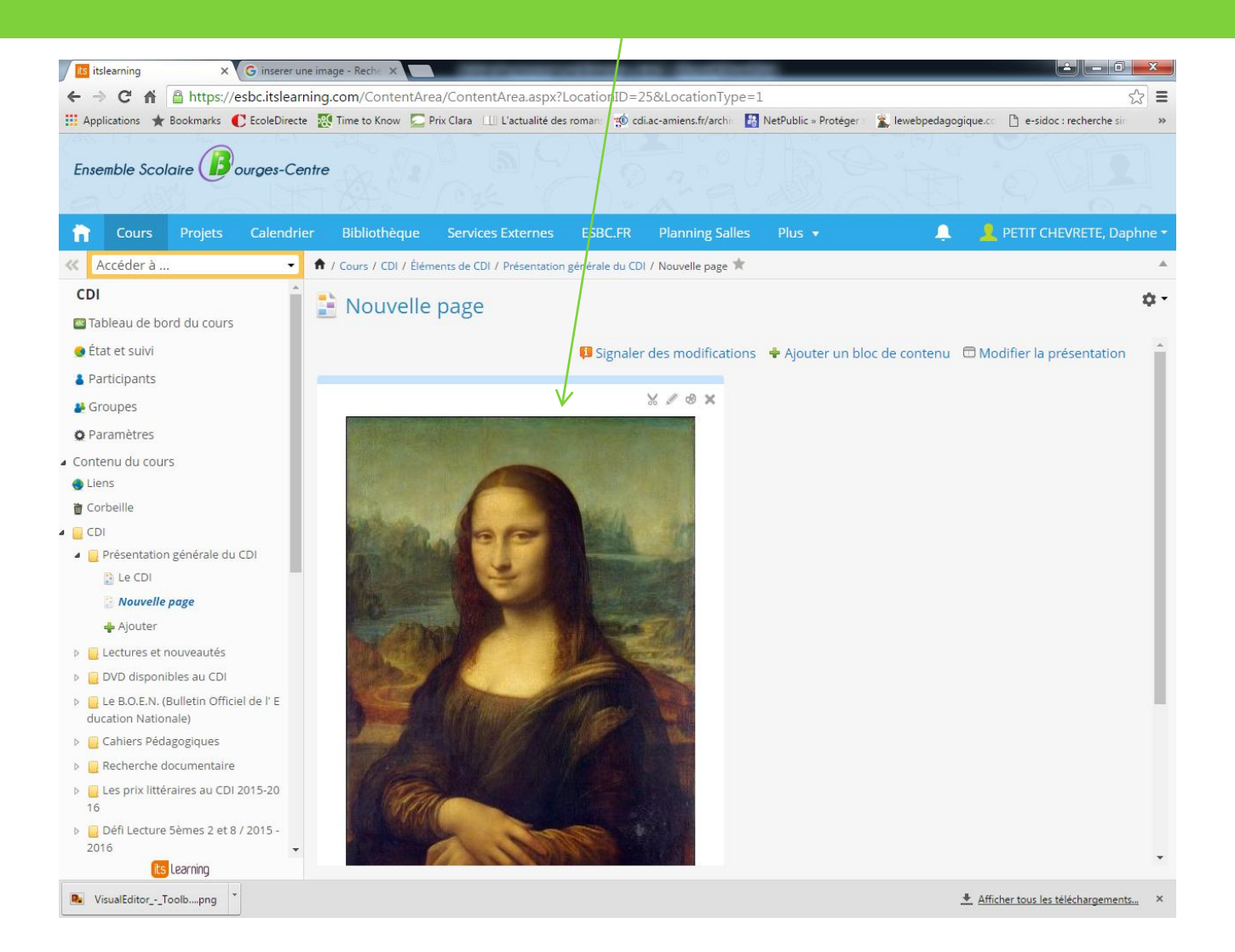

## Insérer une vidéo : l<sup>ère</sup> étape

1 - Ouvrez un 2<sup>ème</sup> onglet sur Internet pour aller chercher votre vidéo

 $2 - en$  dessous de la vidéo cliquez sur Partager, puis Intégrer

3-Copier le lien

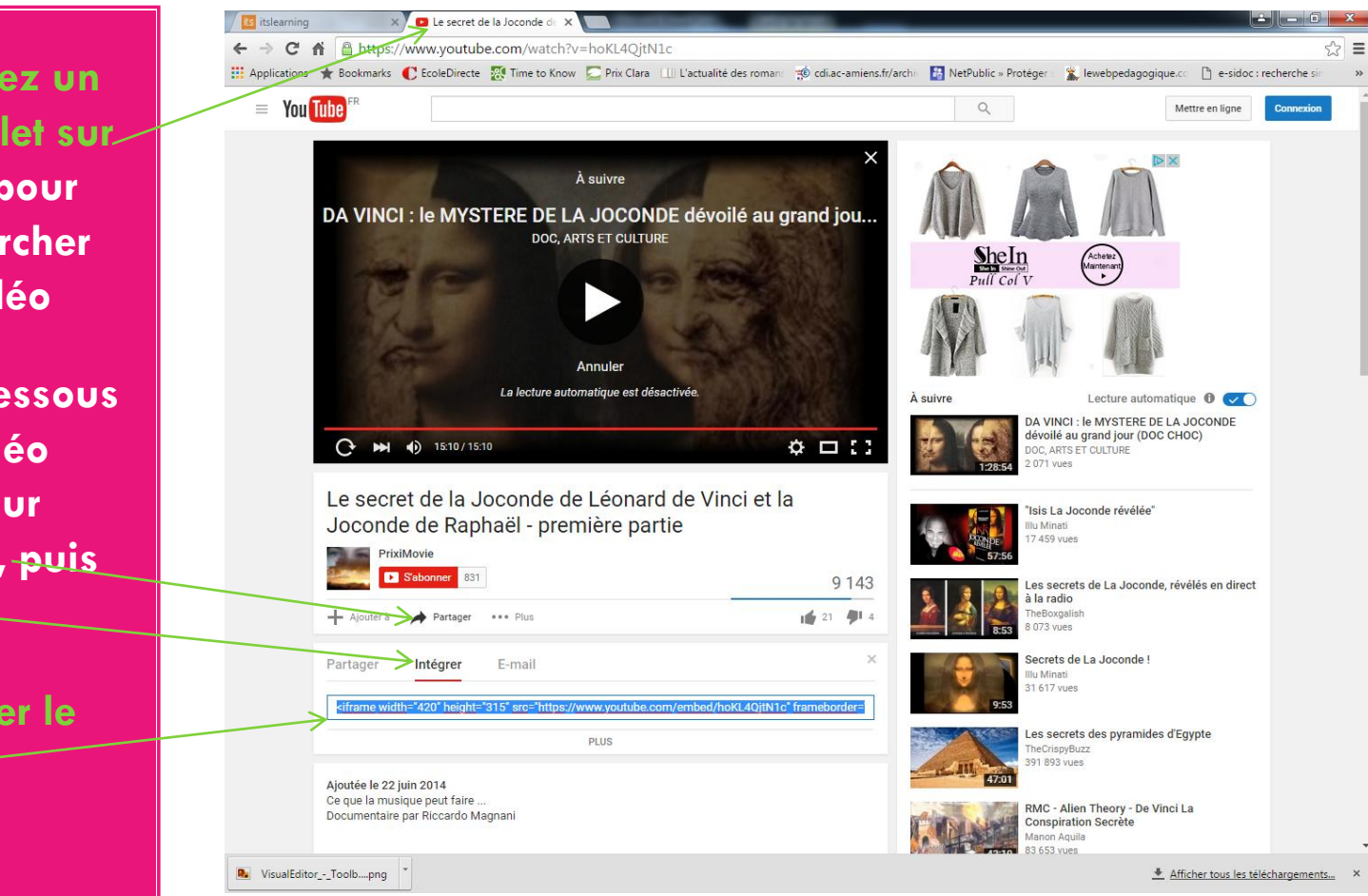

#### Insérer une vidéo : 2ème étape

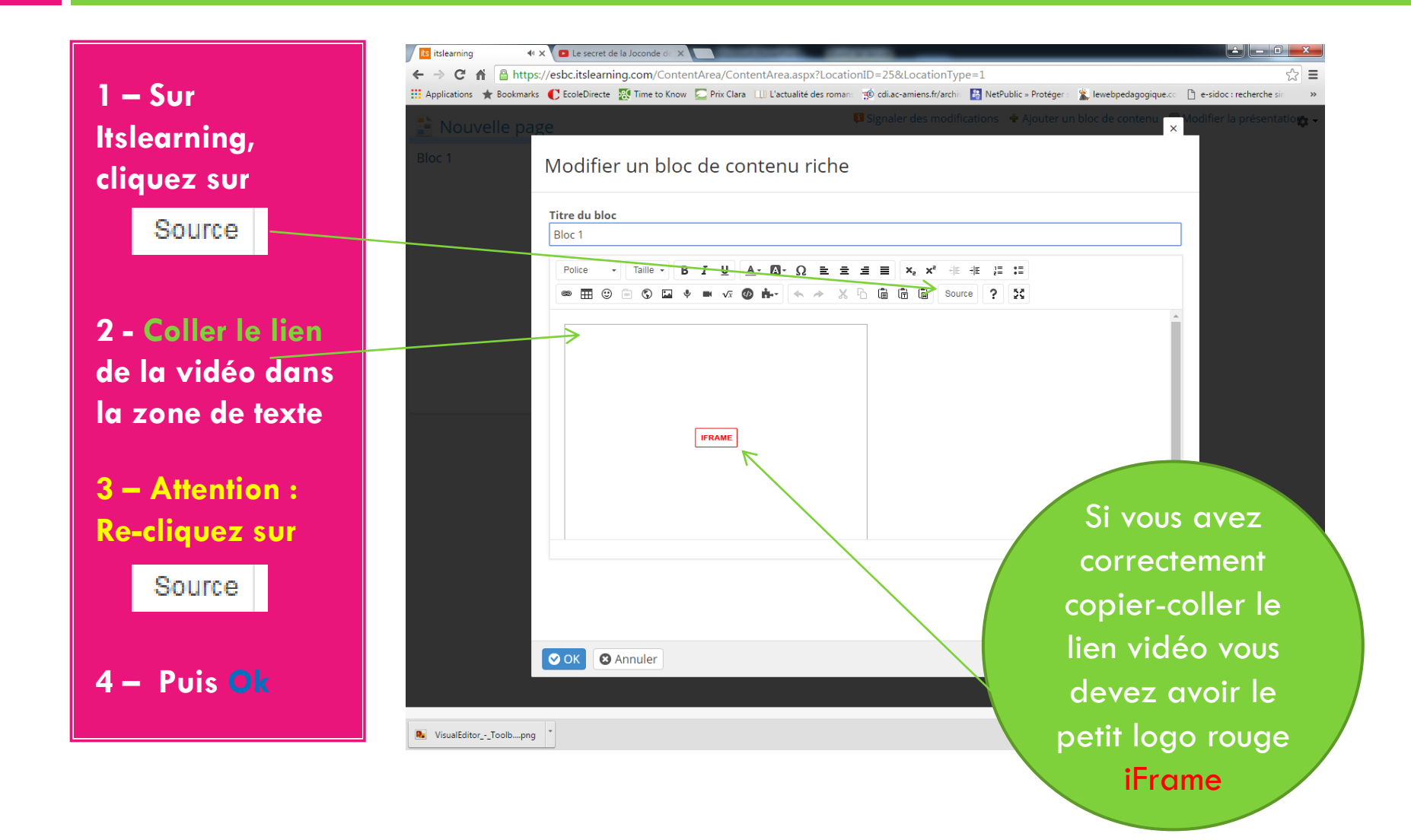

#### Exemple de vidéo insérée

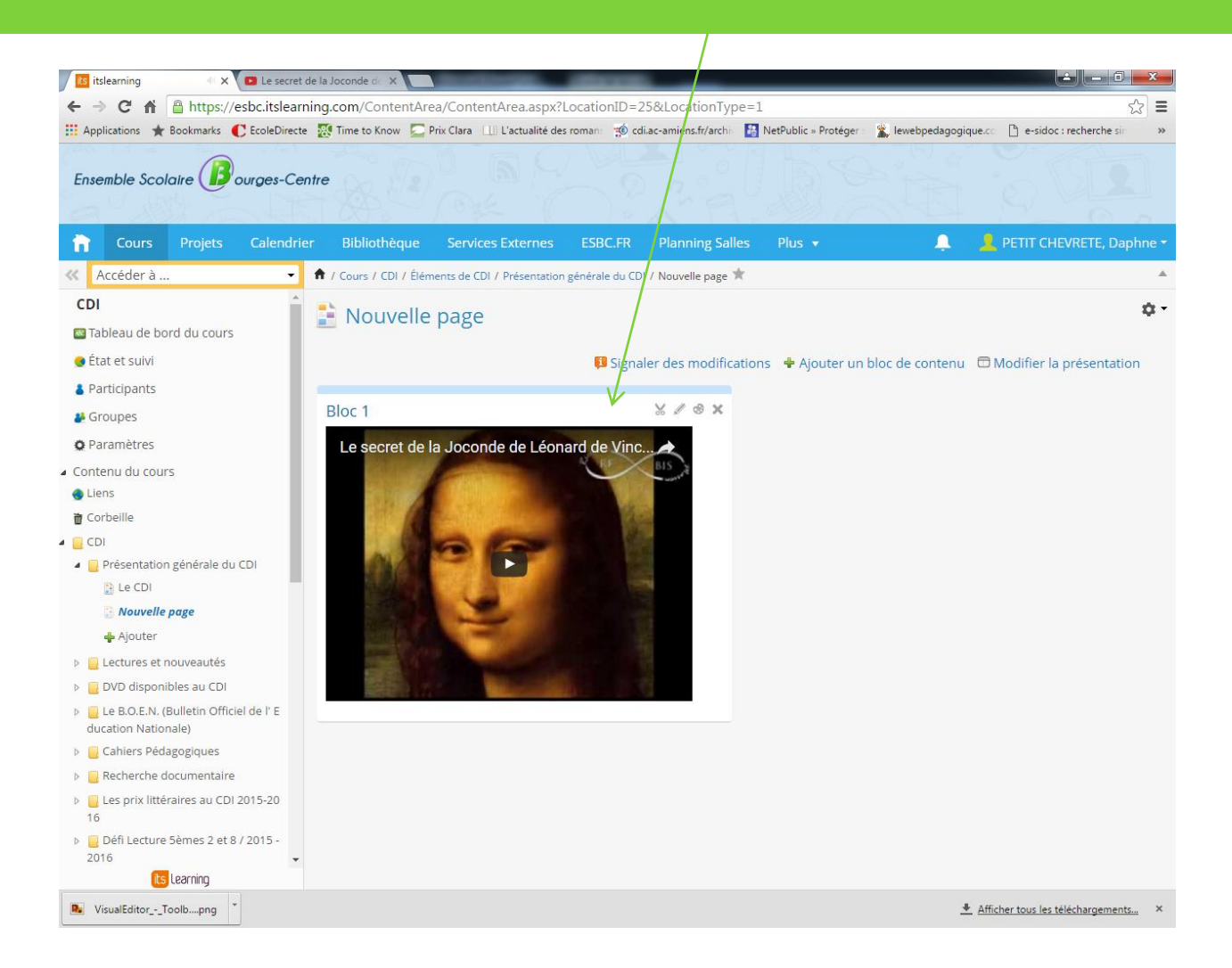

#### Insérer un lien Internet

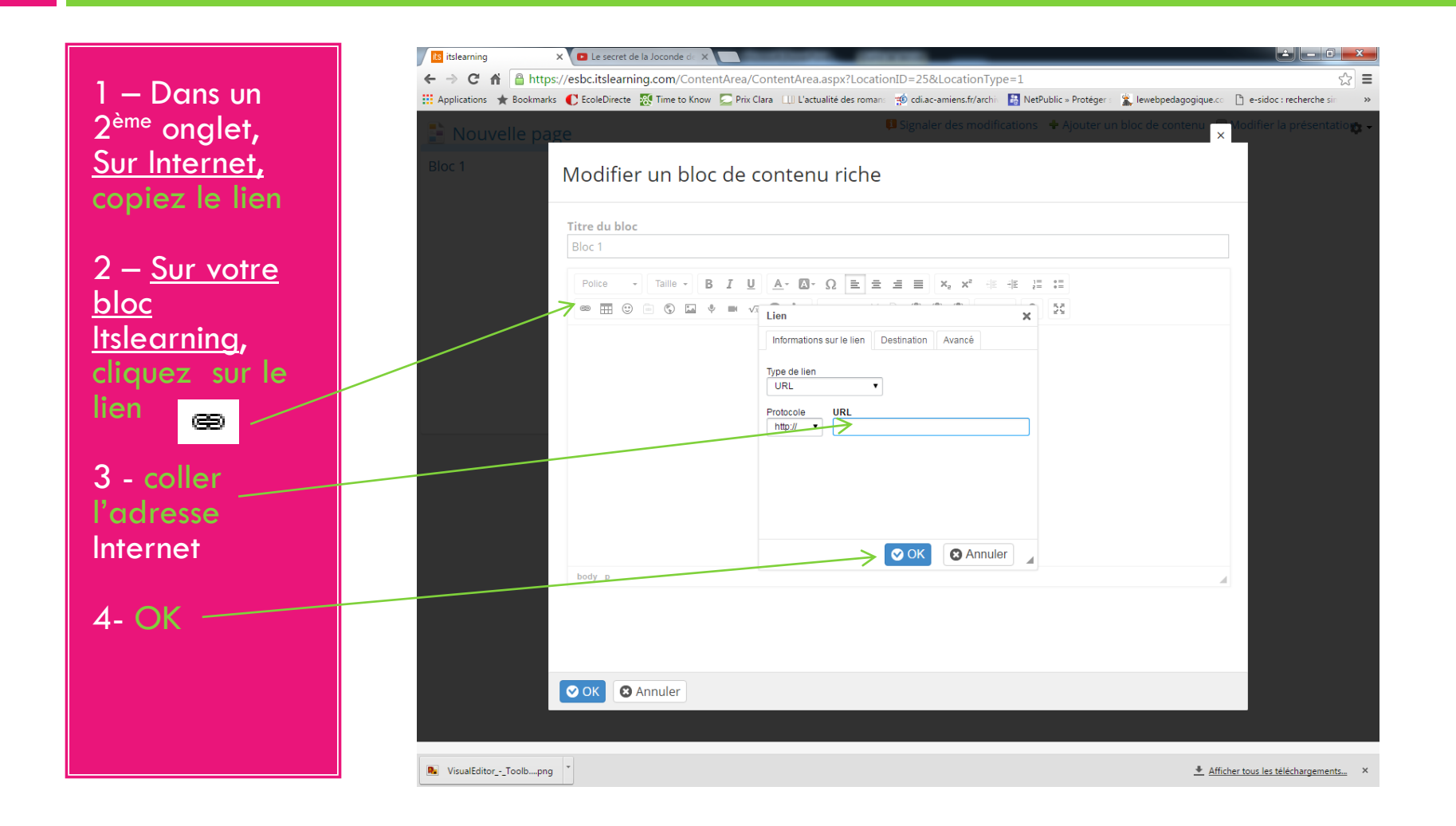

# Exemple de lien Internet inséré

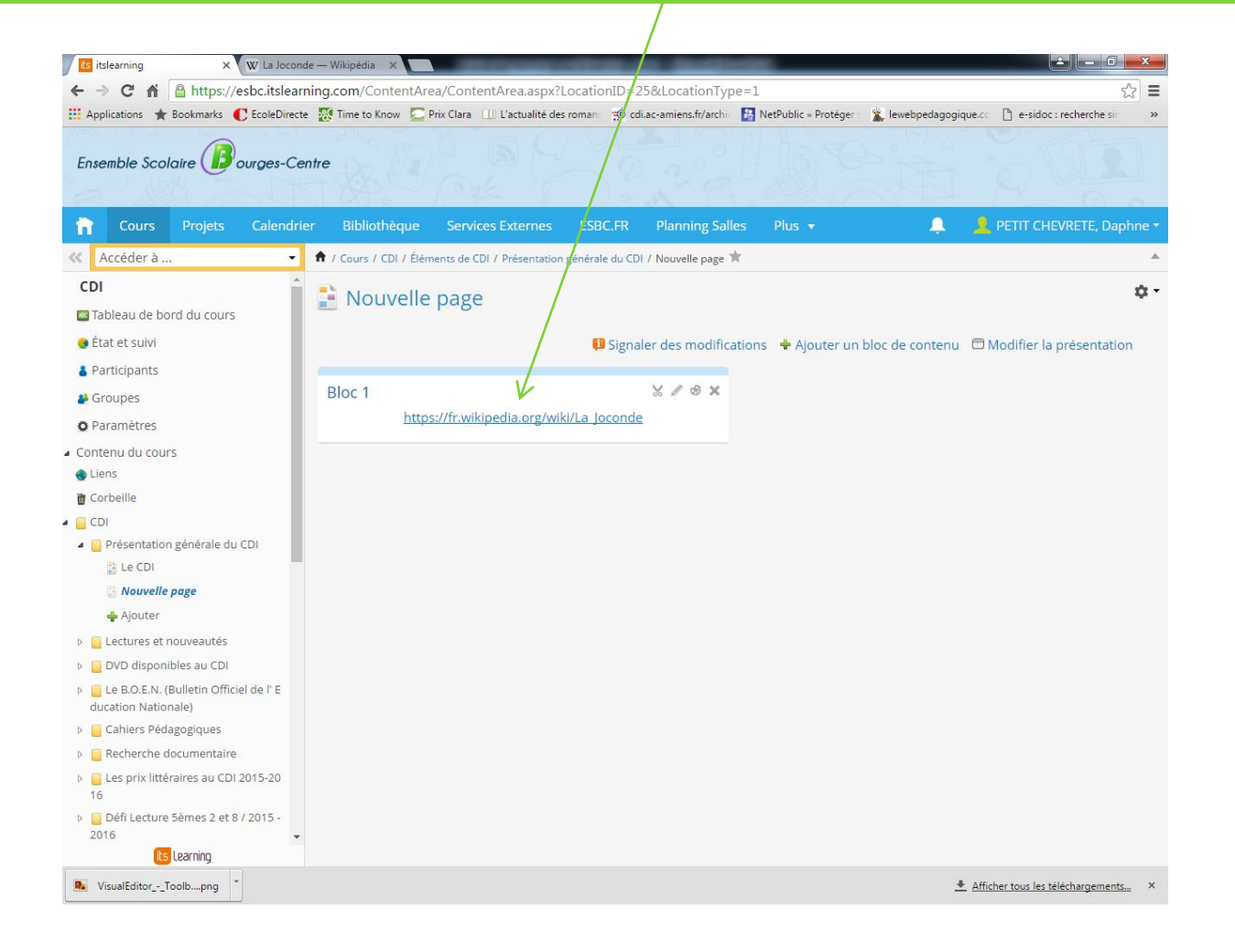

#### Insérer un diaporama Power Point : Etape 1

**Its** itslearning

← → C A B https://esbc.itslearning.com/ContentArea/ContentArea.aspx?LocationID=25&LocationType=1  $\equiv$ Applications resolutions Secured and Secure the Security of The Collective Capital Capital Litetualité des roman: "@ cdi.ac-amiens.fr/arch: [5] NetPublic » Protéger: (2) lewebpedagogique.c: [3] e-sidoc : recherche sin Ensemble Scolaire (Dourges-Centre Bibliothèque Л PETIT CHEVRETE, Daphn Cours Projets Calendrier **Services Externes** ESBC.FR **Planning Salles** « Accéder à .. Table 1 Cours / CDI / Ajouter un élément au dossier - Itslearning - Tuto enseignant **商** Corbeille ń Ajouter un élément au dossier - Itslearning - Tuto enseignant 1- Cliquez sur  $\triangle$   $\Box$  CDI ▷ Présentation générale du CDI Ressources votre dossier, **D** Lectures et nouveautés Dossier **Fichier** DVD disponibles au CDI Organiser le contenu pour créer une structure de Charger des fichiers à partir d'un ordinateur. puis Ajouter+ D Le B.O.E.N. (Bulletin Officiel de l'E cours claire. ducation Nationale) **D** Cahiers Pédagogiques **Fichier ou lien** Image accompagnée d'une description **D** Recherche documentaire Intégrez des fichiers, liens et images à votre cours ou Charger une image ; ajouter un titre et quelques lignes 2 - Cliquez sur D Les prix littéraires au CDI 2015-2 partagez-les dans la bibliothèque. pour la décrire.  $16$ ▷ Défi Lecture 5èmes 2 et 8 / 2015 -**Lien SCORM ou AICC** Page Fichier ou lienAjouter des liens vers le contenu externe SCORM ou Créez des pages avec du contenu textuel riche et D La Renaissance - Français 5ème -AICC. interactif. Mme Danos  $\triangleright$   $\blacksquare$  B2i Remarque Créer une page incluant des remarques ou des **D** HDA informations. > Stage de 3ème ▷ EMI : Education aux Médias et à l'I nformation  $D$  TPE Activités De Ressources 1ère STMG Etude de c  $as$ Activité personnalisée Conférence ▷ Découvrez des travaux d'élèves Accéder aux activités qui sont réalisées en dehors de Permet des discussions en temps réel avec vidéo, son itslearning - telles que les activités en laboratoire et les et conversations écrites grâce aux conférences.  $D$  FLE évaluations d'exposés. 4 Itslearning - Tuto enseignant + Ajouter  $\mathbb{R}^n$ Devoir **Discussion** Laisser les participants soumettre leurs réponses Créer un débat écrit et structuré. **its** Learning

#### Insérer un diaporama Power Point : Etape 2

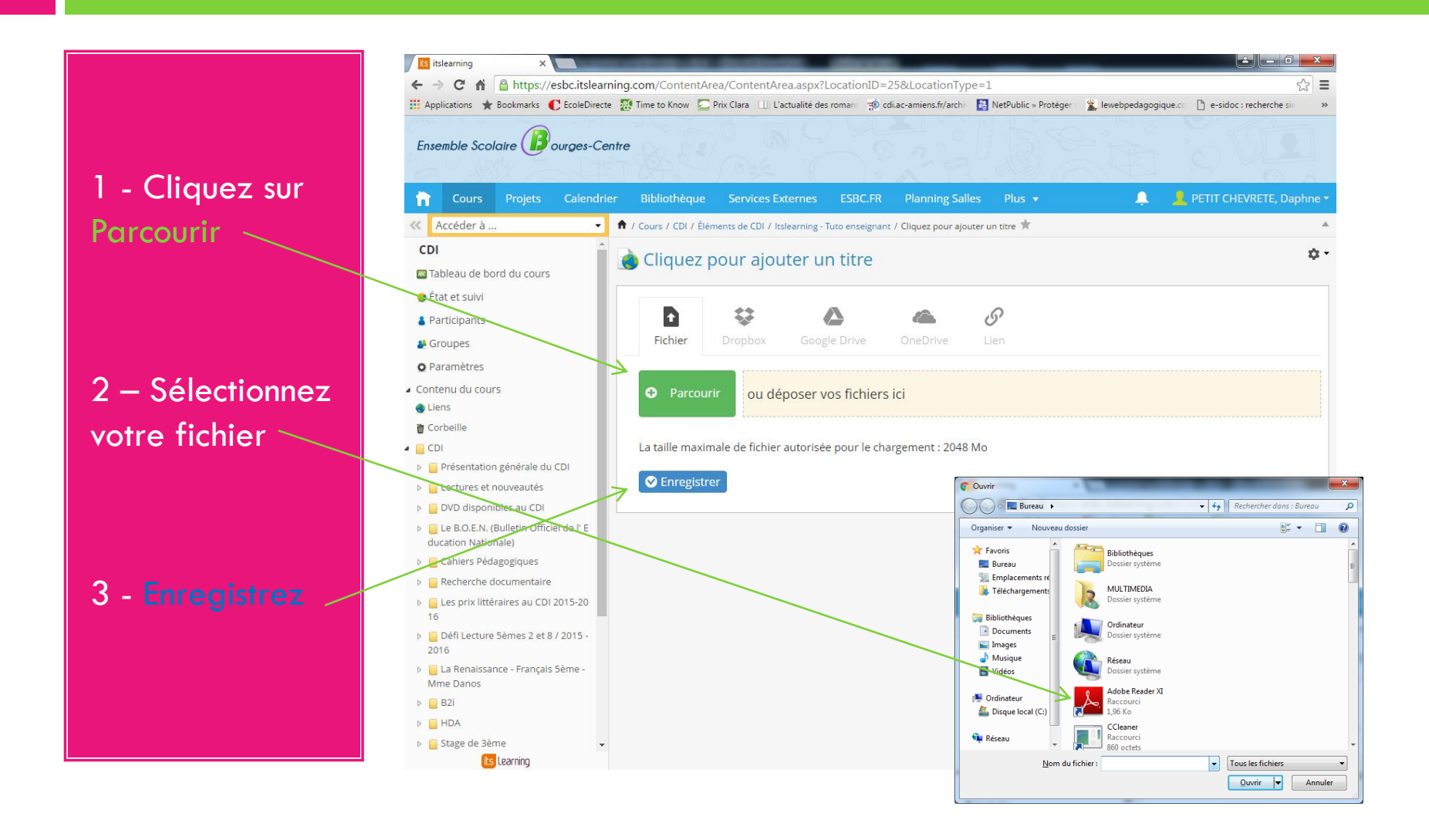

#### Exemple : Document Power Point inséré

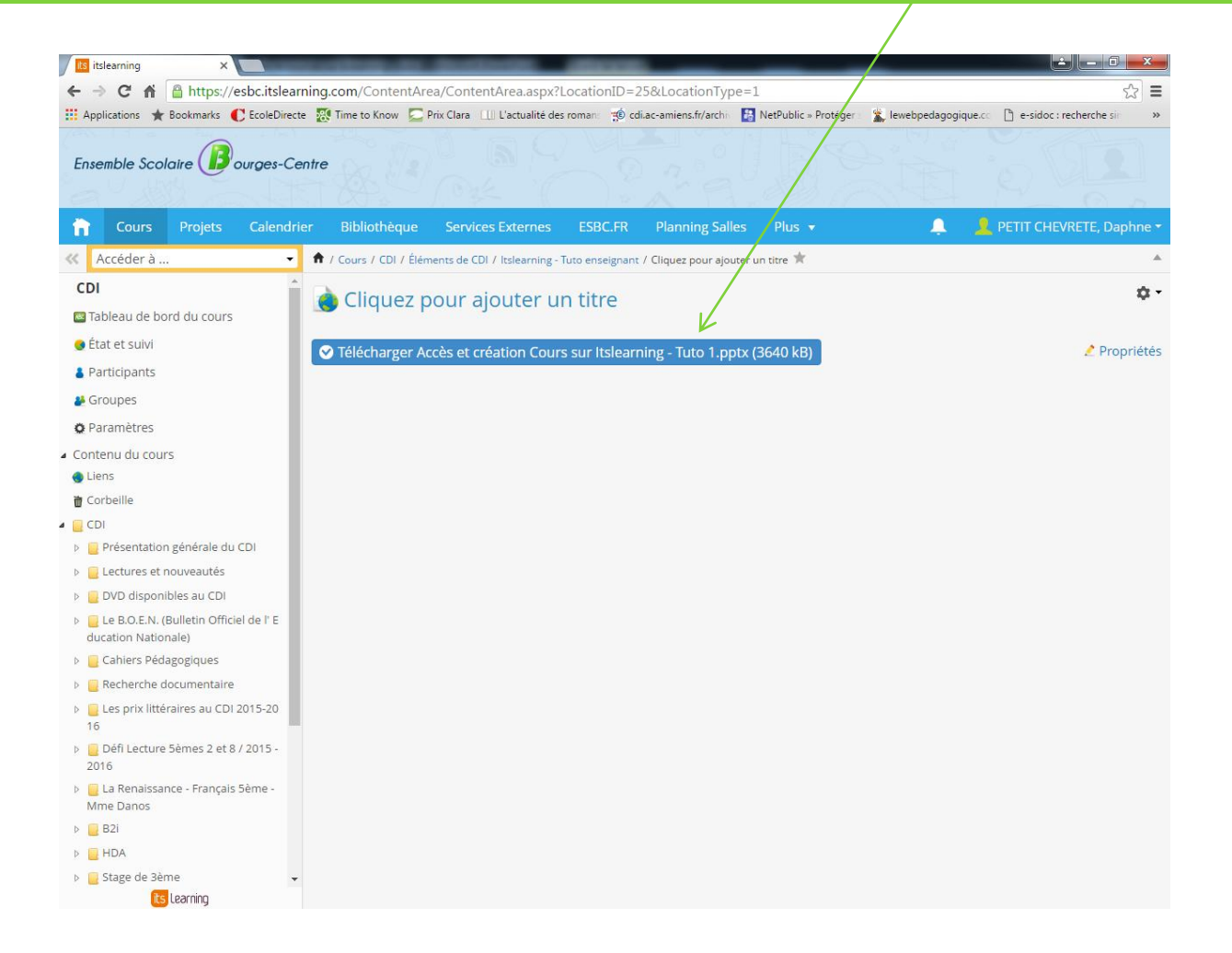

#### BRAVO! VOUS POUVEZ PASSER À L'ÉTAPE SUIVANTE : « TUTORIEL 3 : CRÉER DES **ACTIVITÉS SUR ITSLEARNING »**

By fSB - CDI